平 成 2 8 年 2 月 1 日

お得意様各位 株式会社 タテムラ システムサービス課 福 生 市 牛 浜 1 0 4

#### System-V 確定申告書・個人決算書・消費税申告書・贈与税申告書 ・財産債務調書・電子申告プログラムのネット更新について

拝啓 時下ますますご清栄のこととお慶び申し上げます。平素は格別のお取引を賜り誠にあり がとうございます。

所得税確定申告書、個人決算書、消費税申告書、贈与税申告書、財産債務調書及び電子申告プ ログラムが完成しましたのでお知らせ致します。

つきましては同封の資料を参照に更新作業を行って頂きますようお願い申し上げます。

尚、新プログラム「財産債務調書」につきまして、本年度は所得税確定申告システム改正保守 ご加入またはご注文のお客様へお届け致しましたが、来年度以降プログラム更新をご希望の場合 は、別途、財産債務調書の改正保守のご契約が必要です。同封の注文書にてお申し込み下さい。

今年も保守会員様限定・確定申告特別電話サポートを行います。 特別電話サポート日:3月5日(土) AM9:00~PM5:00 電話サポート回線:保守会員様専用フリーダイヤル (一般回線は弊社カレンダー通りお休みになります) ※確定申告時期のサポート体制のため、確定申告以外の障害等対応は月曜日以降となります。 あらかじめご了承いただきますようお願い申し上げます。

今後とも倍旧のお引き立ての程、宜しくお願い申し上げます。 ファンス 敬具

■ 送付資料目次 

※改正保守のご加入(未納含む)およびご注文にもとづき、以下の内容を同封しております。

#### 送付プログラム

プログラムの送付はございません。ネット更新をお願い致します。

#### 取扱説明書

http://www.ss.tatemura.com/ より確認できます。

※ご注文いただいたお客様(有料) へはご注文冊数を同封しております。 また、財産債務調書プログラムをお届けしたお客様へは、新規プログラムのため 取扱説明書1冊を同封しております。

#### 案内資料

- ・ System-Vネット更新作業手順 及びバージョン一覧 ・・・・・・・1~2
- ・ 電子申告 環境設定インストール方法 ・・・・・・・・・・・・・3~5
- ・ 各プログラム 変更内容追記・注意事項 ・・・・・・・・・・・・6~7
- ・ 電子申告システム 変更内容 ・・・・・・・・・・・・・・・・・8~9
- ・ 財産債務調書プログラム 改正保守のご案内・申込書

- 送付内容のお問い合わせ先 -

送付内容に関するお問い合わせにつきましては、サービス課までご連絡下さいます ようお願いします。 尚、保守にご加入のお客様はフリーダイヤルをご利用下さい。

TEL  $042-553-5311$  (AM10:00~12:00 PM1:00~3:30)

 $FAX$  042-553-9901

プログラム等のネット更新をご希望のお客様には、弊社システムに更新があった場合マルチ ウィンドウ端末起動時に以下のメッセージを表示するようになっております。

> プログラム更新 〇〇 個のファイルが新しくなっています<br>- 1000番の4で更新できます \*\*\* 以上を読んだら Enter を押してください \*\*\*■

また、同時に更新内容につきましては、あらかじめご登録いただいているメールアドレスに 更新のお知らせを送信致します。

上記メッセージを表示した場合、System-Vの更新(サーバー側)及び電子申告の環境更新(各端末 側)がございますので、以下の作業手順に従って更新作業を行って下さい。

サーバーの更新方法

① [F10]データ変換より、[1000]UP(更新)を選択します。

**MART GIRE** < 緊那サブメニュー >> 平成 年 月 日<br>PME 1/2 初期メニューより F10 データ変換を選択 [F10] データ変換 します。[1000] UP (更新)を呼び出します。  $79.5 - 1$ [01000] UP (更新) 1000701 世界データ 無土 |1000 | | Enter | を押します。 [00089] パックアップ<br>[00189] 埋末へのパックアップ [00076] GPデータ 削除<br>[00078] GPデータ 搬出<br>[00079] GPデータ 搬入 [00380] 電子単音システム [00030] 仕訳データメール送信<br>[00031] 仕訳データメール受信 focoad 作用 仕訳データゆス 年度指定 ●無 ◎有 008 [1:00/50] CENE | 1:0 7 | 1:2 カ | 7:2 カ | 1:30 m | 1:00 0 | 1:00 0 | 财森s<sup>-</sup>1-(/dev/nts/2) ② 左図の画面を表示します、 \*\*\*\*\* プログラム更新を行います \*\*\*\*\*\* Root の パスワードを入れてエンターを押して下さい Enter を押します。 Password : root (rootは入力しません) root は消さないように注意して下さい。 ※パスワードを消した場合エラーを表示します。 \*\*\*\*\* プログラム更新を行います \*\*\*\*\* Root の パスワードを入れてエン<mark>ン</mark>を押して下さい Password : oot. Not root password \*\*\*\*\* プログラム更新を行います \*\*\*\*\*\* Root の パスワードを入れてエンターを押して下さい Password : root ③ 左図の画面を表示します。 \*\*\*\*\*\* 更新元を指定してください \*\*\*\*\*\* 『4』インターネット自動更新を選択します。 1 : ホストサーバの フロッピー<br>2 : ホストサーバの CD<br>3 : 端ストサーバの CD<br>4 : インターネット更新<br>5 : ファイルからの更新 |4| Enter と押します。  $No... 4$ 

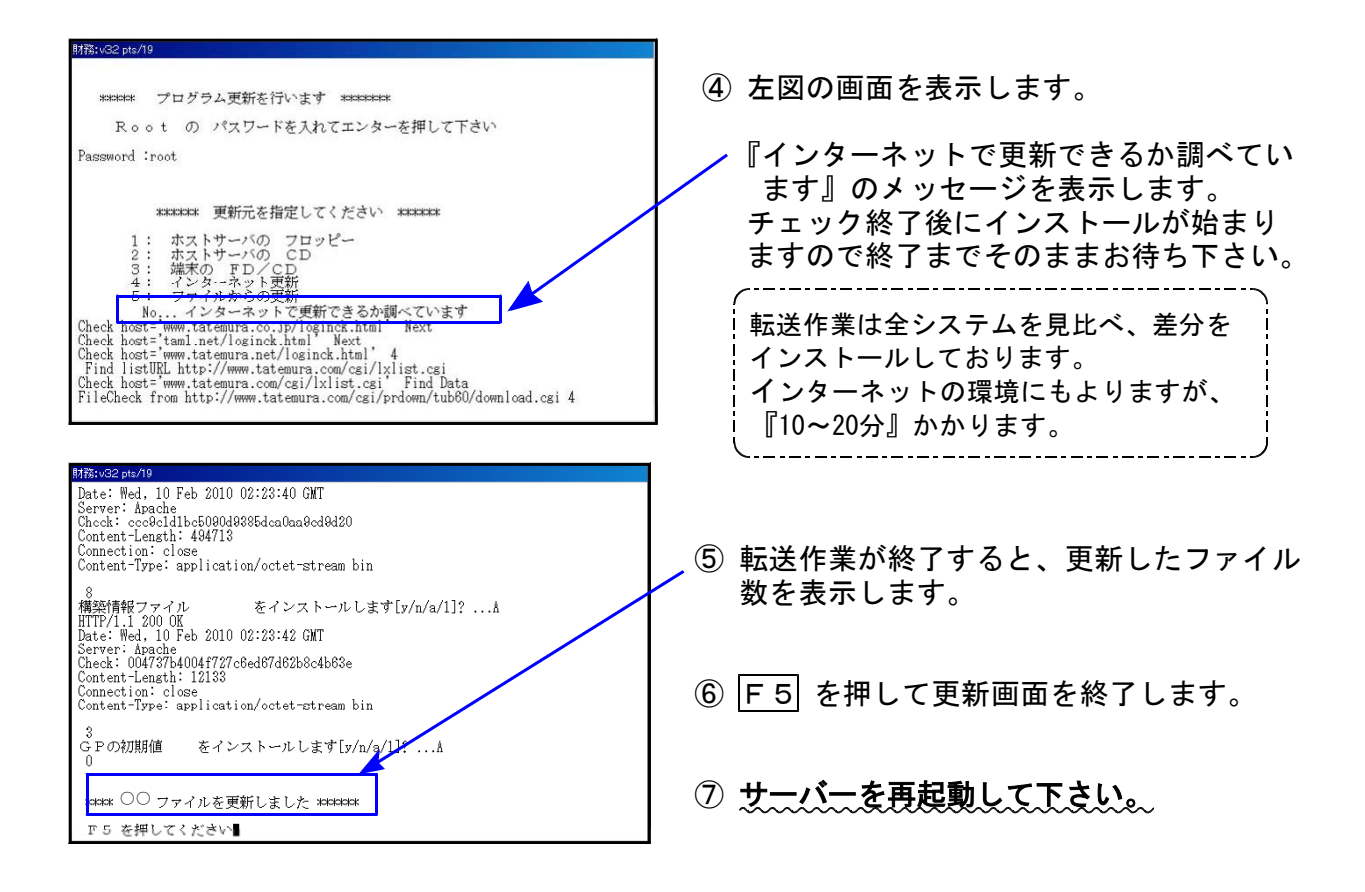

転送後のバージョン確認

下記のプログラムは F9 (申告·個人·分析) 1頁目から2頁目、F10 (データ変換) 1頁目に 表示します。

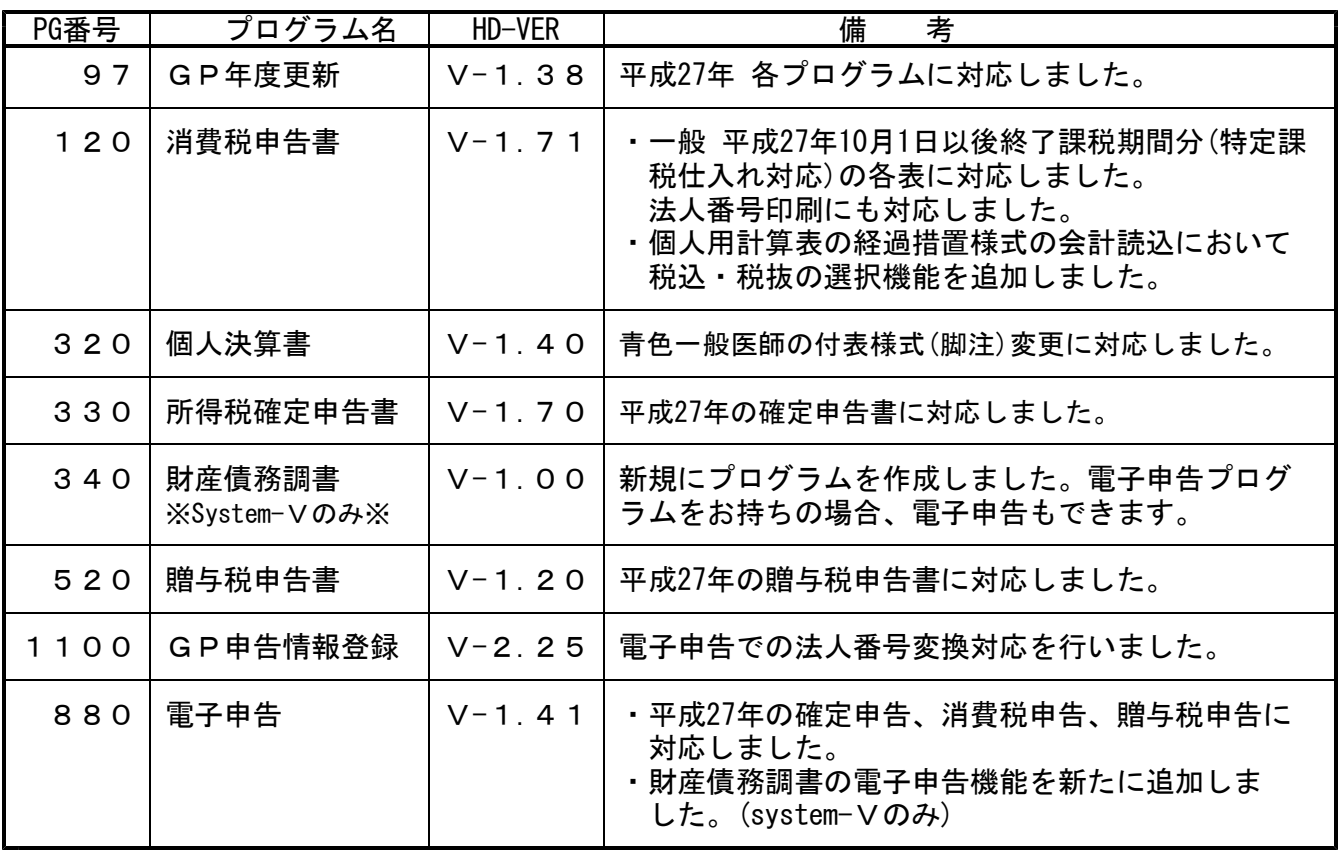

※電子申告を行っていない端末機は、以上で更新作業は終了です。

※電子申告をご利用のコンピュータにおきましては、次ページの電子申告環境設定インス トールも行って下さい。

■ 子申告 環境設定インストール方法 ※電子申告ご利用の端末機でのみ作業を行って下さい※

●インストールを行う際は、全てのプログラムを終了して下さい。(マルチウィンドウ端末も 閉じて下さい )終了せずインストールを行うとプログラムが正常に動作しません。。

●下記に沿って各端末機でインストール作業を行って下さい。

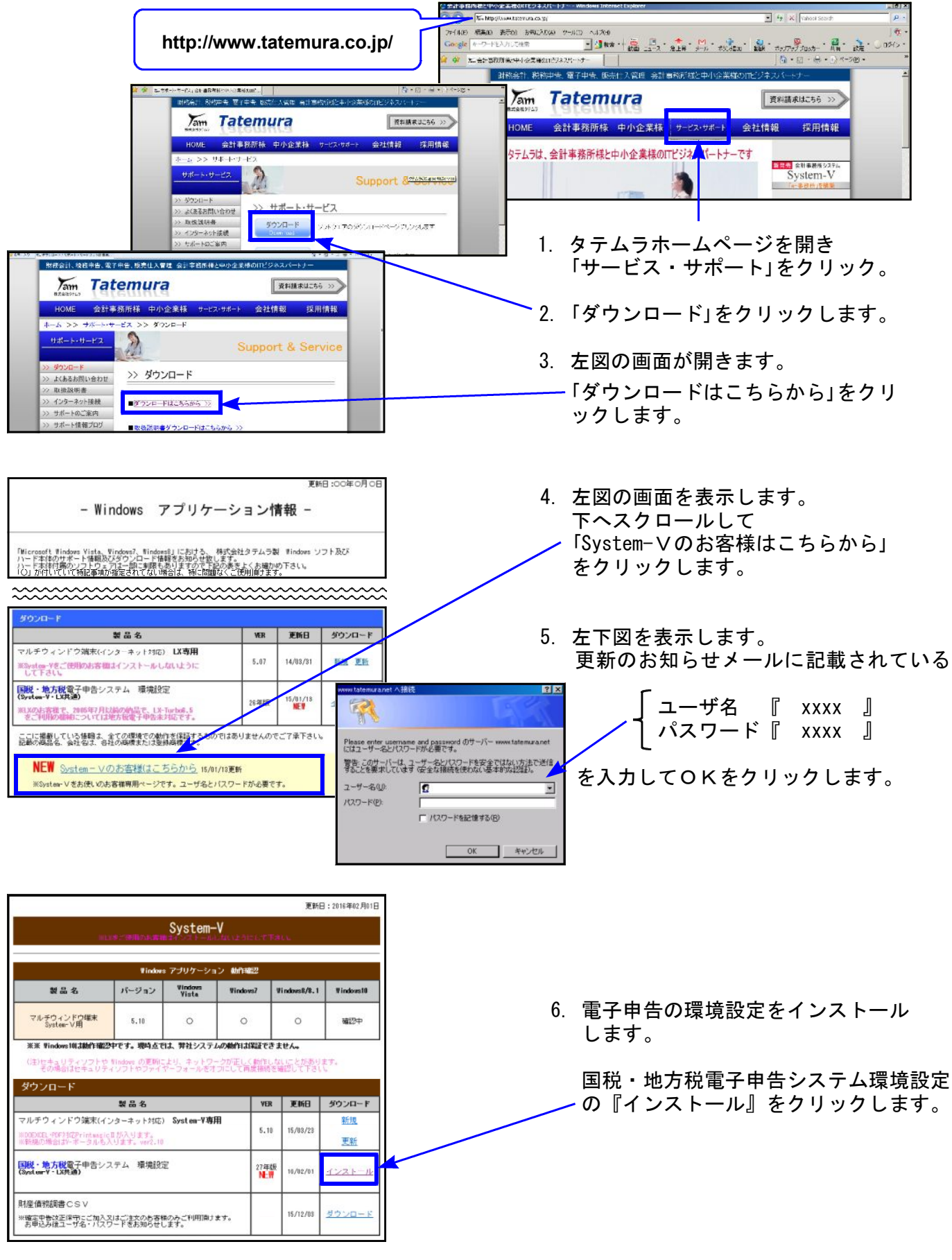

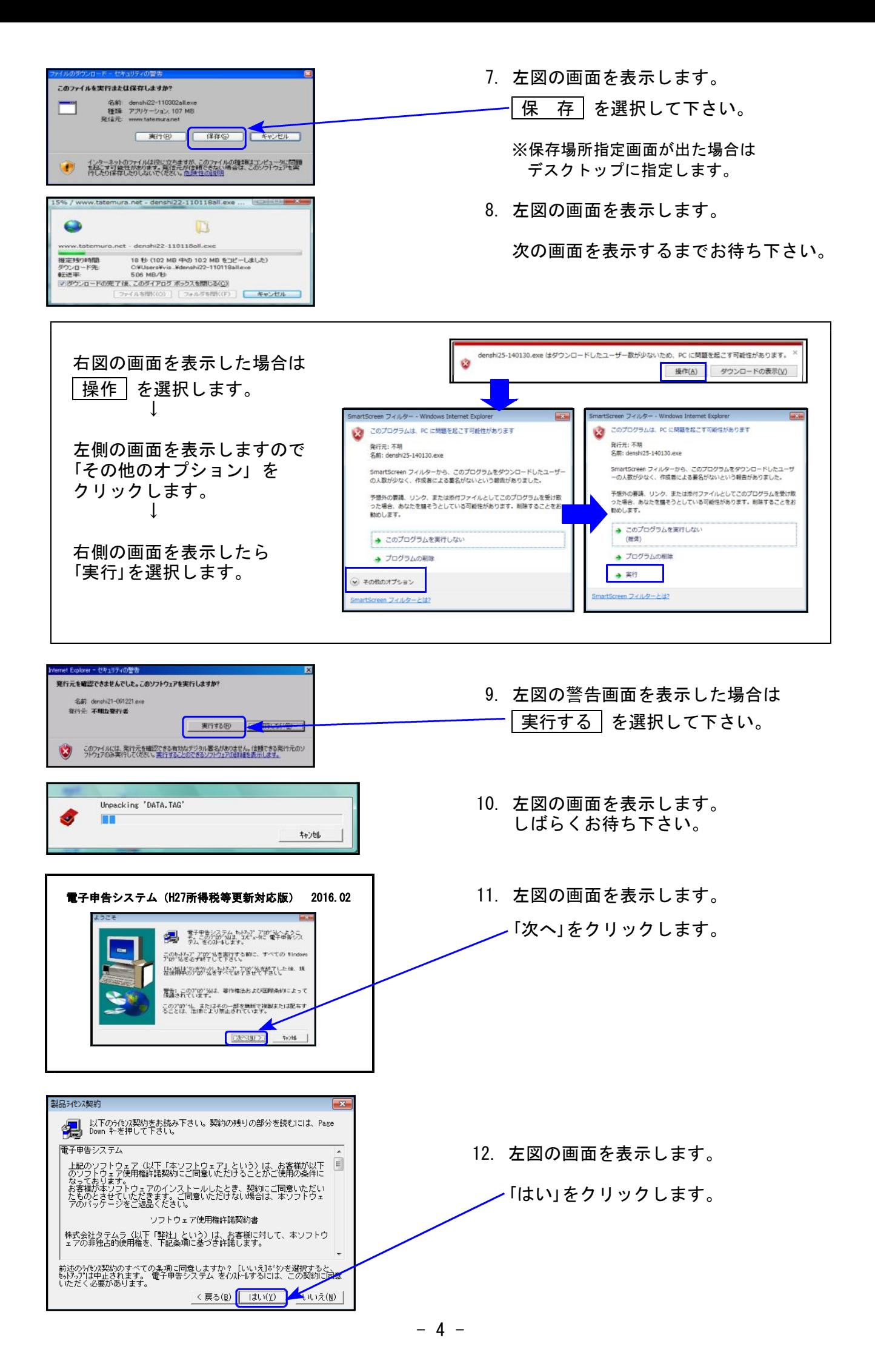

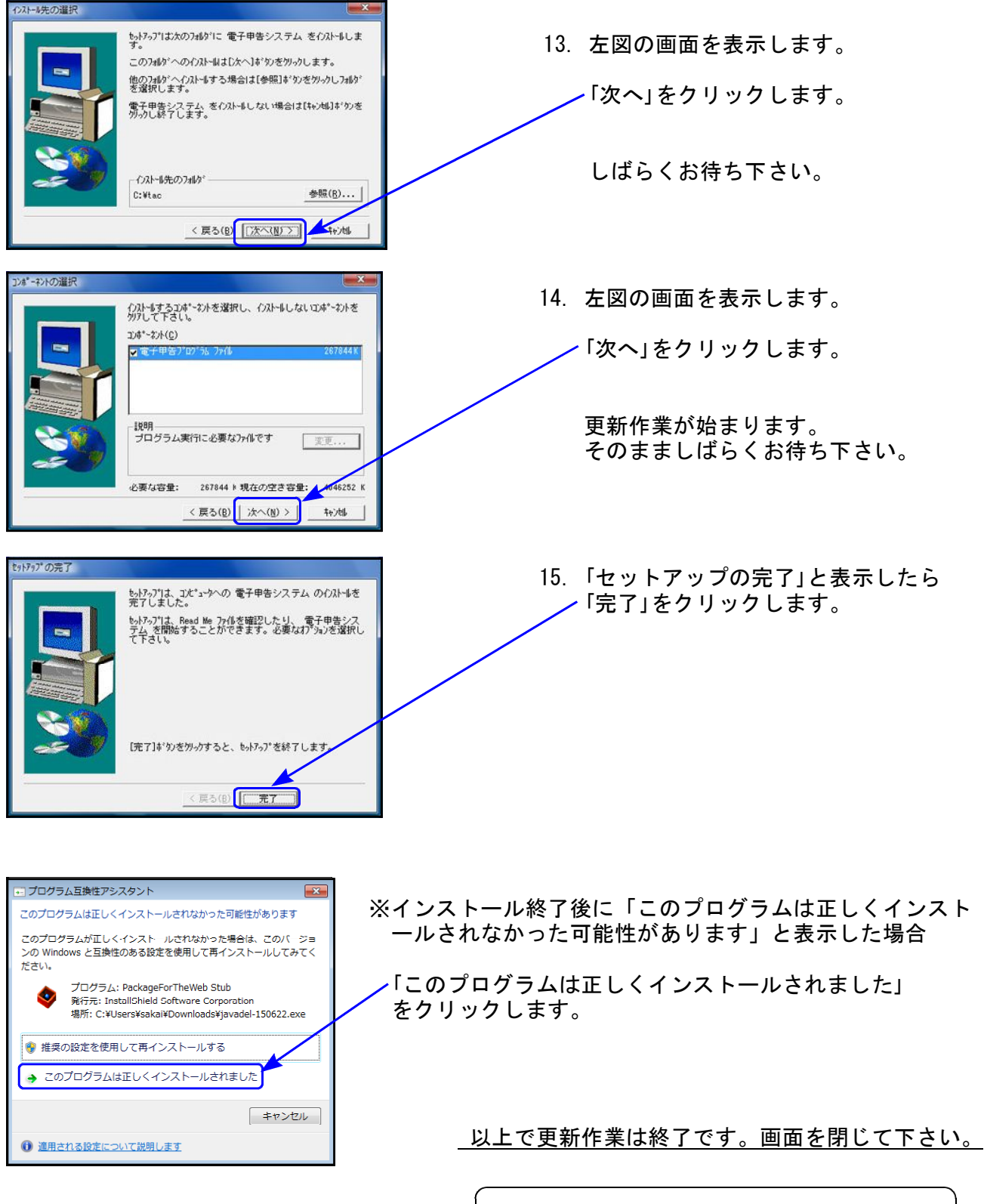

※デスクトップへ保存した場合、デスクトップの 「denshi27-160201.exe」は削除して下さい。

# 各プログラム 変更内容追記・注意事項 16.02

平成27年版の改正内容につきましては前回送付した変更内容をご確認下さい。 その他の変更点及び、注意事項について以下に追記致します。 ※届出書セットにおきましては、前回更新(平成28年1月6日)以降様式変更になった届出書が なかったため、今回更新はありません。

#### 各プログラム

- 1. 既に平成26年プログラムでデータ入力している場合、プログラムを更新後データ内容 を必ず確認して下さい。
- 2.官製用紙にプリントする場合は、必ず白紙に試し印刷を行い、印字位置を確認するよう にして下さい。オフセット補正はプリンタごとに各様式で記憶します。

#### 所得税確定申告書プログラム

[税額計算の変更]

総合課税の所得金額に対する税額の計算表 山林所得に対する税額の計算表

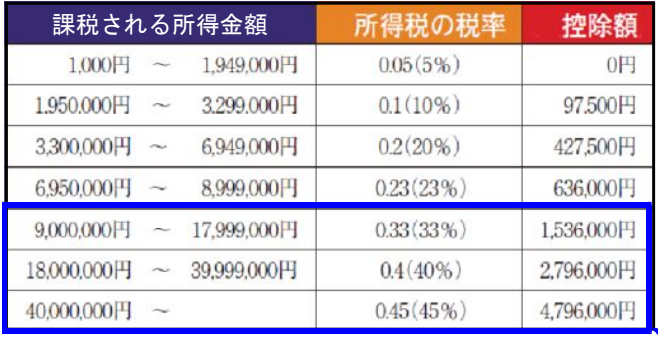

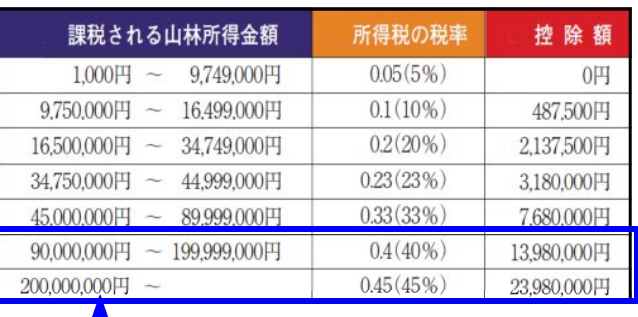

変更になっています。

#### [譲渡所得の内訳書(土地・建物用)]

4面 6.譲渡所得金額計算の「特定の事業用資産の買換え・交換などの場合 率セレクトボタン: 20%・25%・30%の選択ができるようにしました。(初期値20%)

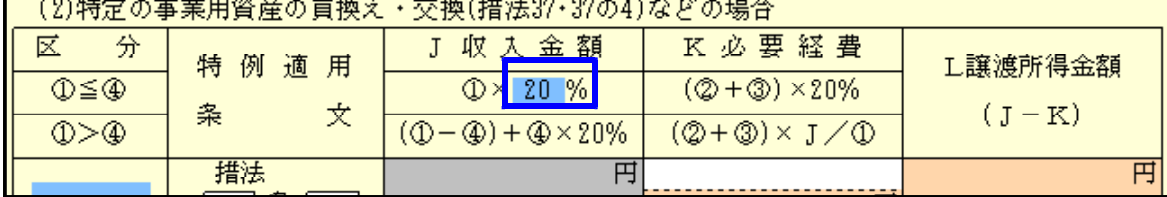

※今回のプログラム更新前に既にデータを入力済みの場合※

画面に初期値の20%を表示していても、プリントされないケースがあります。お手数ですが 4面の入力画面を開いて、プレビューで率の数値がプリント表示されるか確認して下さい。 率をプリント表示しない場合は、入力画面セレクトボタンで率をクリック選択して下さい。

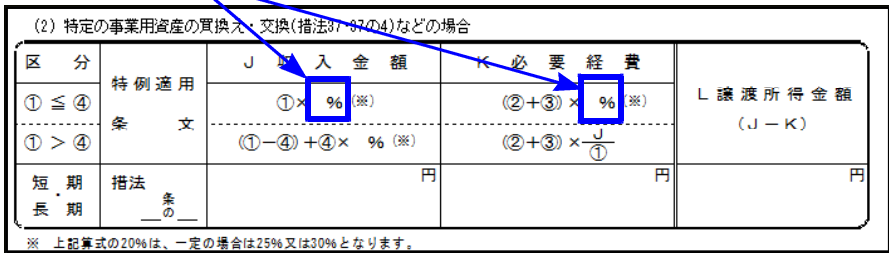

[11:所得税確定申告書メニュー変更]

財産債務調書に変わったため 『財産及び債務の明細書』はメニューから消えています。、 [340]財産債務調書プログラムをご利用下さい。 ※[340]へのデータ移行はございません。

平成26年版メニュー

[111]所得の内訳書

[121]財産及び債務の明細書 「1311医療費の明細書

[132]医療費の明細書(続)

 $\mathbf{1}$ 

 $\overline{1}$ 

 $\mathbf{1}$ 

表番号及び表名

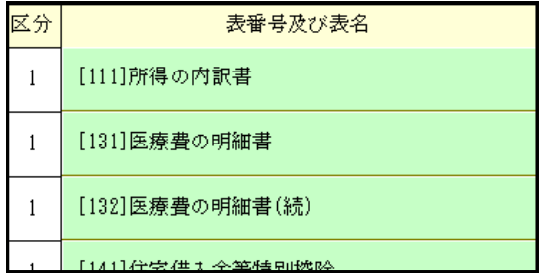

[12:電子申告添付書類]

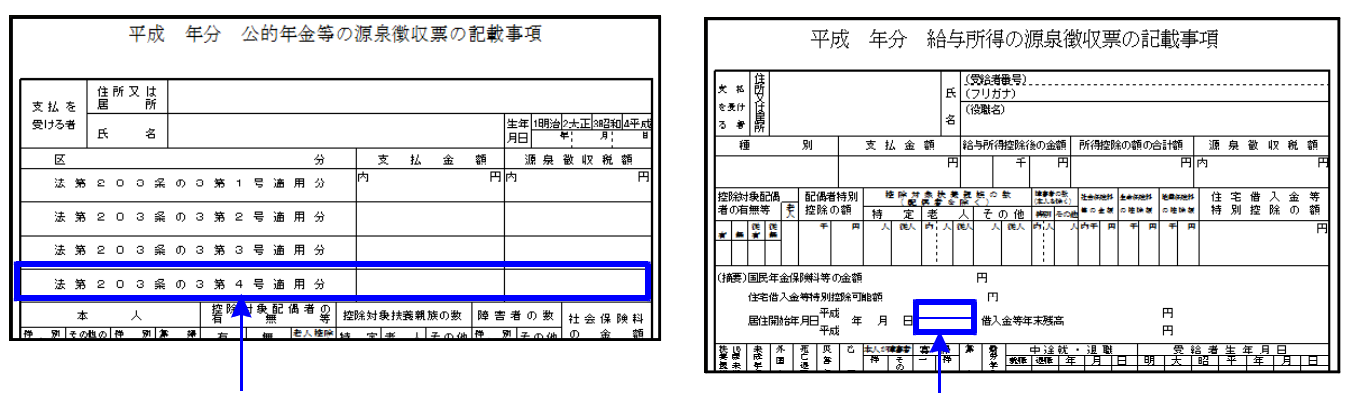

「第4号適用分」が追加となりました。 いっかい スカ枠 (2段) が追加となりました。

### 消費税申告書プログラム

法人・簡易課税:会計読込みの集計科目に「512」を指定した場合は、事業区分合計上段に表示 する参考金額に、512の金額も含めて表示できるようになりました。

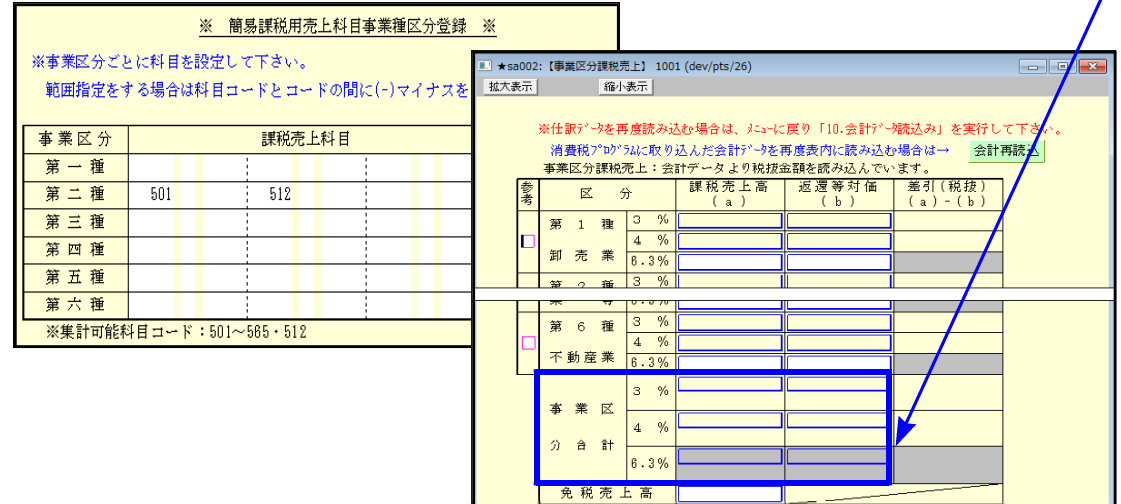

※簡易課税申告書の法人番号様式対応は、平成28年3月を予定しております。

### 贈与税申告書プログラム

[第1表の2]

官製用紙が他の官製用紙と異なり、かなり薄いため紙詰まりを起こします。 印刷メニューにある「12:第1の2(官製)」は使用せず 「121:第1の2(白紙)」にて白紙印刷を、 ご利用下さい。

※電子申告変換での法人番号転記の内部処理方法を変更しました※

転記処理変更に伴い、すでに[1100]GP申告情報登録に『法人番号』を入力している 会社の電子申告を行う場合、電子申告変換の前に一度、その会社のGP申告情報登録 (法人登録)入力画面を開いてから電子申告変換を行って下さい。

地方税第6号様式、第20号様式の電子申告変換後プレビューで法人番号を表示 しない場合は、上記の作業ができていないことが考えられます。

● 平成27年10月1日以後終了課税期間分の消費税申告に対応しました。 ∈個人-法人)

# ● 平成27年個人申告に対応しました。

平成27年個人確定申告・贈与税申告(※オプションプログラム)に対応しました。

- 確定申告: e-Taxでは、確定申告書の株式・先物取引に国外財産記載欄が追加となってい ますが、弊社システムにおいては国外財産については対応しておりません。
- 贈与税申告:様式が大幅に変わっているため、変換仕様も昨年と異なってます。(特に第1表) データ変換画面右上の[注意事項]をクリックするとPDFを表示しますので、 ご一読をお願いします。PDFは印刷もできます。

税務代理権限証書

e-Tax電子申告において、個人申告も税務代理権限証書(平成27年7月1日以降様式)対応と なりましたので、弊社システムにおいても対応しました。

## ● 財産債務調書の電子申告を追加しました。

[881]個人・送信データ作成内のメニューに、[44:財産債務調書送信用データ変換]を追加 しました。

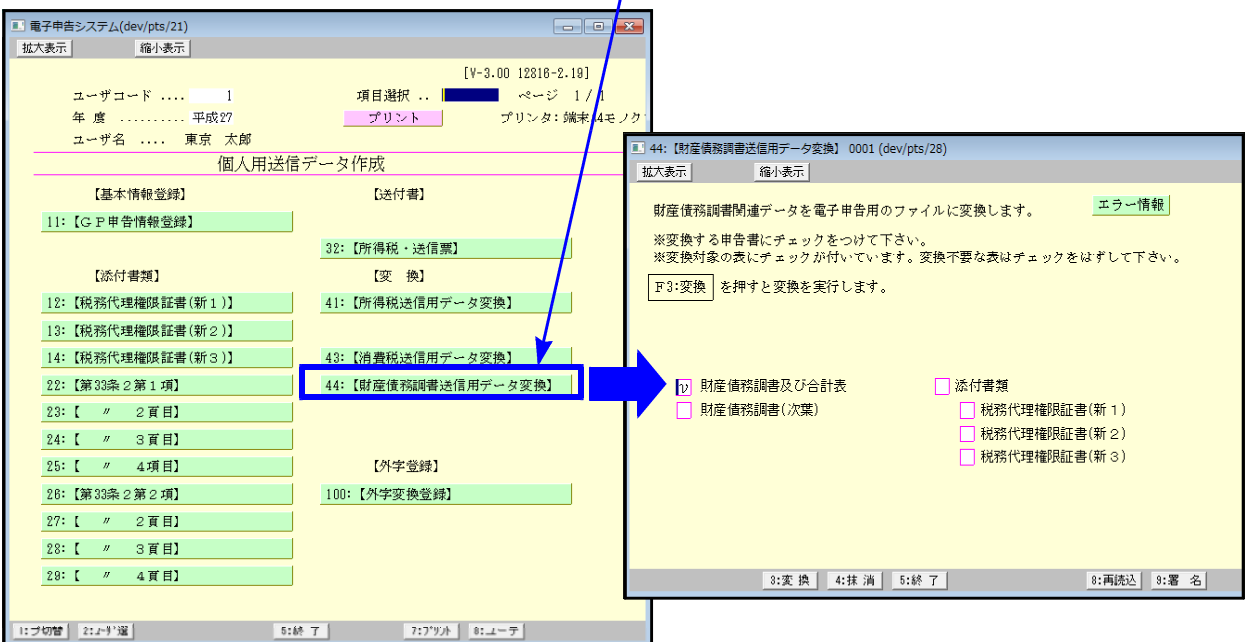

- ・[330]所得税確定申告システムからは財産債務調書の電子申告画面は開けません。財産債務調 書の電子申告を行う場合は、[880]電子申告システムから行います。
- ・財産債務調書電子申告変換においては、あらかじめ[340]財産債務調書プログラムでのデータ 入力が必要です。

【財産債務区分の電子申告変換について】

e-Taxでは区分が20個用意されており、この区分に合わせて、弊社プログラムはセレクトボタ ン(青色枠)を設定しています。区分の電子申告は、セレクトボタンデータを変換します。

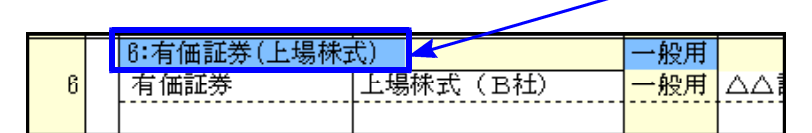

≪セレクトボタン≫ ≪電子申告≫

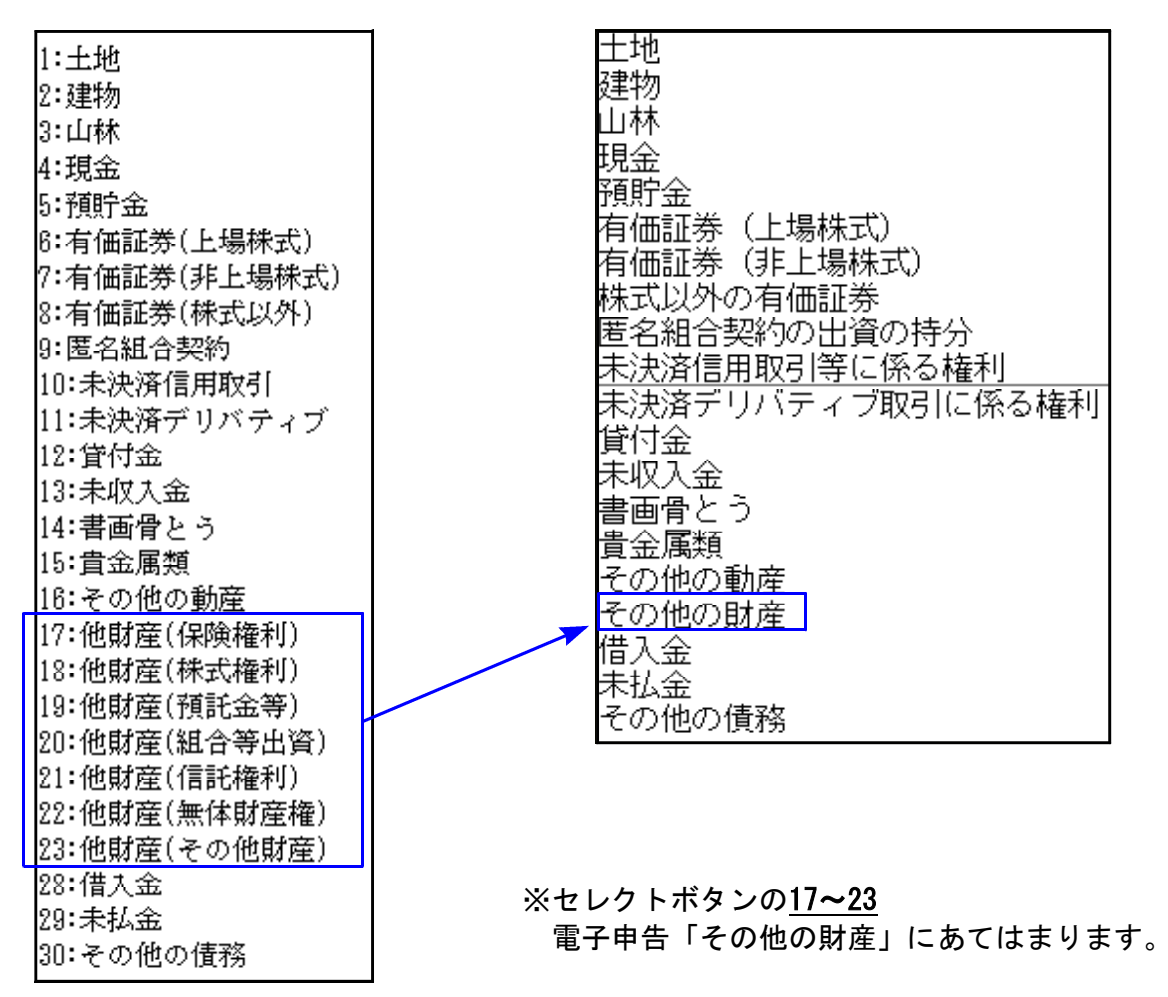

## 新プログラム」改正保守のご案内 16.02

- ・新プログラム「財産債務調書」につきまして、本年度は所得税確定申告システム改正保守ご加入 または、ご注文のお客様へお届け致しました。(LX は除きます。)
- ・来年度以降は、財産債務調書の改正保守ご契約パソコンに対して更新プログラムをお届けします。 更新をご希望される場合は下記にご記入の上、お申し込み下さい。

2010 年 7 月以降納品

-

System-V シリーズ:Cr・Mn・Fe・Co・Ni・Cu 対応

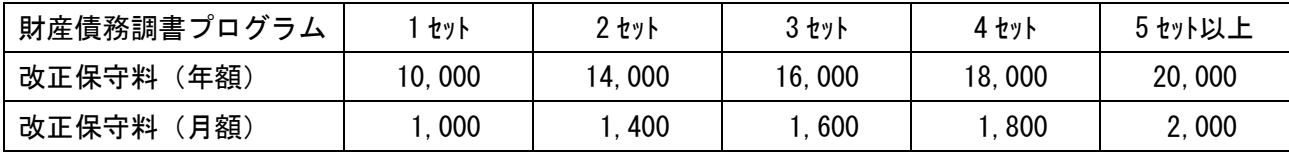

改正保守 申込書

◆ 財産債務調書プログラム 改正保守

年払 ・ 月払 セット 金 額 円

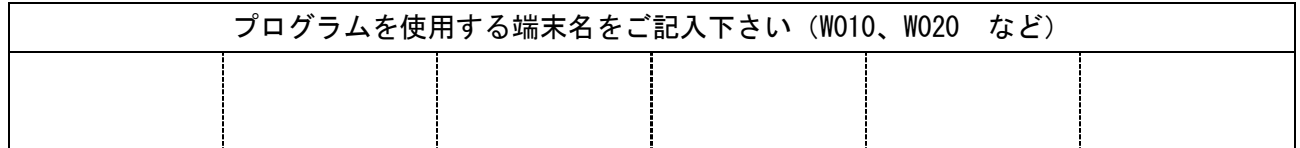

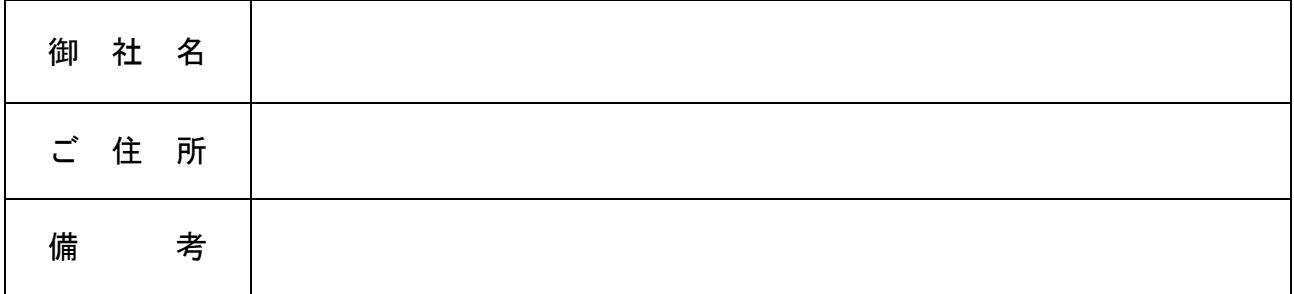

# ご注文FAX:042-553-9901

 お問い合わせにつきましてはシステムサービス課までご連絡いただきますようお願いします。 保守ご加入のお客様はフリーダイヤルをご利用下さい。 TEL  $042 - 553 - 5311$  (AM10:00-12:00 PM1:00-3:30) FAX 042-553-9901 株式会社 クタテル・ラ